### 1 CONTENTS

| 2 | Soft | ware and Lecture Capture        | 1 |
|---|------|---------------------------------|---|
|   | 2.1  | Streaming and Videoconferencing | 1 |
|   | 2.2  | Local Recording                 | 1 |
|   | 2.3  | MediaSite Recording             | 2 |
| 3 | Roo  | m Cameras                       | 2 |
|   | 3.1  | Panel Control                   | 2 |
|   | 3.2  | Dual Camera Mode                | 2 |
| 4 | In-R | oom Microphones                 | 3 |
|   | 4.1  | Wireless Microphones            | 3 |
|   | 4.2  | Ceiling Microphones             | 3 |
|   | 4.3  | Gooseneck Microphones           | 3 |
| 5 | Doc  | ument Cameras                   | 4 |
|   | 5.1  | Document Camera Controls        | 4 |
|   | 5.2  | Document Camera Software        | 5 |
| 6 | Tou  | ch-Screen Displays              | 6 |
| 7 |      | d Assistance?                   |   |
|   |      |                                 |   |

## 2 SOFTWARE AND LECTURE CAPTURE

### 2.1 STREAMING AND VIDEOCONFERENCING

Raider Rooms support distance learning through their in-room PC. The following platforms are supported:

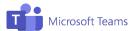

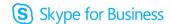

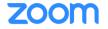

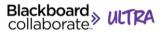

Streamed lectures can be captured with the room's camera(s) and microphones, described later in this document.

#### 2.2 LOCAL RECORDING

If you are recording your lectures to a file, we recommend changing the default location where the file is saved—normally, this is the in-room PC's local hard drive. We recommend saving the recording to your Texas Tech OneDrive. For additional details regarding OneDrive at Texas Tech, visit

askit.ttu.edu/OneDrive

#### 2.3 MEDIASITE RECORDING

NOTE: Only select Raider Rooms are equipped with MediaSite recorders. Please confirm that your room is equipped with MediaSite prior to scheduling a recording.

If you are recording your lectures to a MediaSite device, your coordinator has already set up a scheduled recording at your scheduled class time and upload to your server automatically.

If you have not scheduled a recording, please contact our team prior to your lecture or event. See page 6 of this supplement for our contact information.

### 3 ROOM CAMERAS

#### 3.1 PANEL CONTROL

Certain Raider Rooms are equipped with cameras that can be controlled through the touch screen panel.

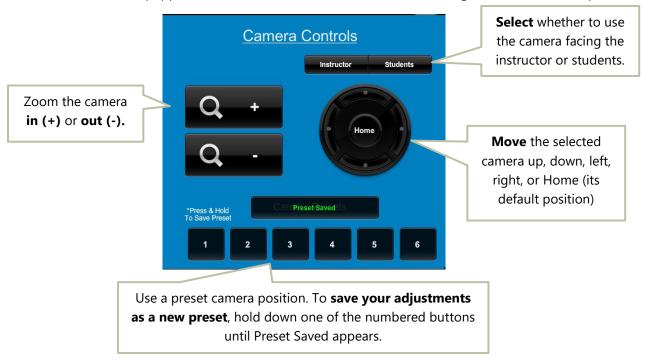

#### 3.2 DUAL CAMERA MODE

Both cameras can be shared at the same time in Picture-in-Picture mode, accessed through the Dual Camera Mode button. To enable dual camera mode, choose **PiP On.** You can select the layout from the six options beneath the PiP buttons.

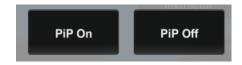

To return to a single camera, choose **PiP Off**.

### 4 In-Room Microphones

#### 4.1 WIRELESS MICROPHONES

Raider Rooms with distance capability will often have wireless microphones for capturing your audio. Please turn microphones off after your lecture to conserve battery life. If you need extra batteries, please call our office at (806) 742-5381 and a technician will deliver them to you.

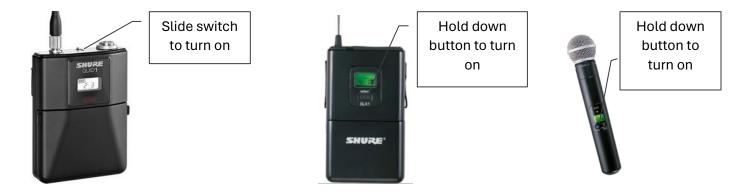

### 4.2 CEILING MICROPHONES

Some Raider Rooms are equipped with ceiling-mounted microphones to capture audience audio. These microphones can be activated or muted from the touch panel.

Green lights indicate active microphones. Red lights indicate muted microphones.

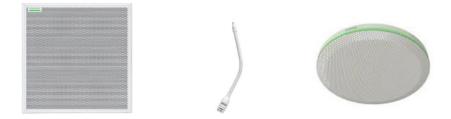

#### 4.3 GOOSENECK MICROPHONES

Microphones positioned on top of the lectern or desk can be turned on or off by pressing the **PUSH** button on the base of the microphone. A **green** light indicates the microphone is on.

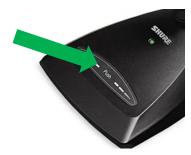

# 5 DOCUMENT CAMERAS

Raider Rooms are equipped with document cameras to help display whiteboard writing and paper documents to your audience.

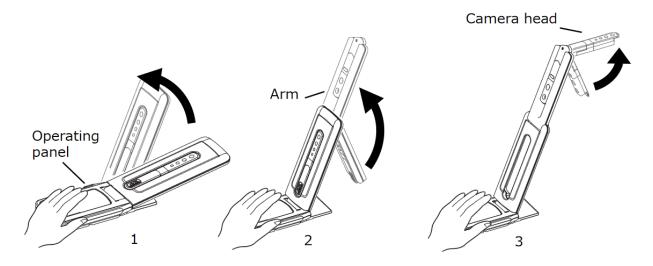

### **5.1 DOCUMENT CAMERA CONTROLS**

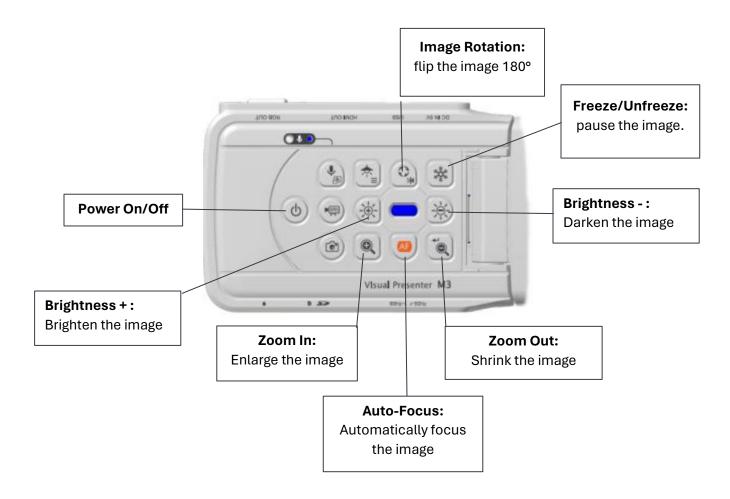

#### 5.2 DOCUMENT CAMERA SOFTWARE

If the document camera is not listed as an input on the system touch panel, it can be used through the Elmo Interactive Toolbox Software (EIT) on the in-room PC. Double-click this icon to begin:

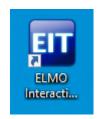

The software opens in full-screen whiteboard mode. To switch to the document camera, select the Mode Button, then the Document Camera button.

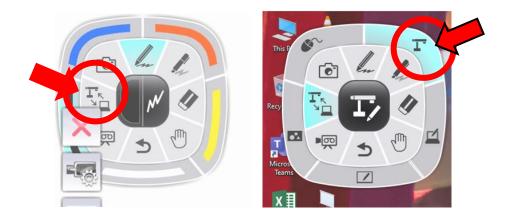

You should now see the document camera's output.

To **exit the software** at any time, press the ESC key on your keyboard, or the X button.

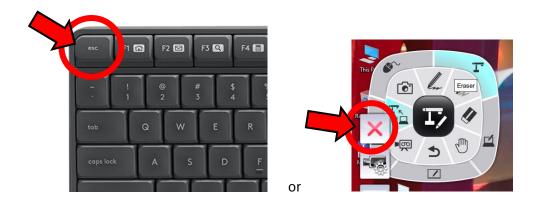

# 6 TOUCH-SCREEN DISPLAYS

Many Raider Rooms are equipped with touch-capable displays. The types of touch input varies by model. **NOTE: Apple Pens are not compatible with these displays.** 

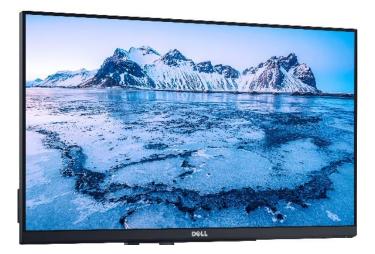

**Dell Touch Display:** lights and buttons on bottom-right edge of the monitor. Use your fingertips or a mesh-tip stylus.

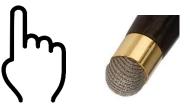

# 7 NEED ASSISTANCE?

If you need technology assistance in a Raider Room, the Classroom Technology Services team is here to help. A phone is provided in the room. You can reach us at

(806) 742-5381

or send an email to

ctsstaff.ithelpcentral@ttu.edu